## Exceli failide CSV vormingusse salvestamise juhend

Siin juhendis kirjeldatud tegevuse eelduseks on nõuetele vastava Exceli tabeli loomine. Täpsemad juhised tabeli loomiseks leiate juhenditest "Valimiskulude MS Exceli faili koostamise juhend" ja "*Erakonna tulude ja laekumiste MS Exceli faili koostamise juhend*".

## **1. Sobiva programmi allalaadimine**

Korrektse .csv faili salvestamiseks on vajalik vabavaraline rakendus Libre Office. Seda saab alla laadida aadressilt:<http://www.libreoffice.org/download>

Vajadusel paluge IT-spetsialistilt abi.

Libre Office kodulehel näete sellist allalaadimise nupukest. (NB! selle sees on mitu linki, valige Main installer).

lain installer 184 MB (Torrent, Info)

Paigaldamisel oleks mõistlik valida "Kohandatud" variant.

Kui kasutate Exceli tabelitöötlustarkvara siis jälgige, et Libre Office ei seoks end MS Office failidega, vastavatesse lahtritesse ei ole vaja linnukesi panna.

il LibreOffice 3.6 - Paigaldusnõustaja

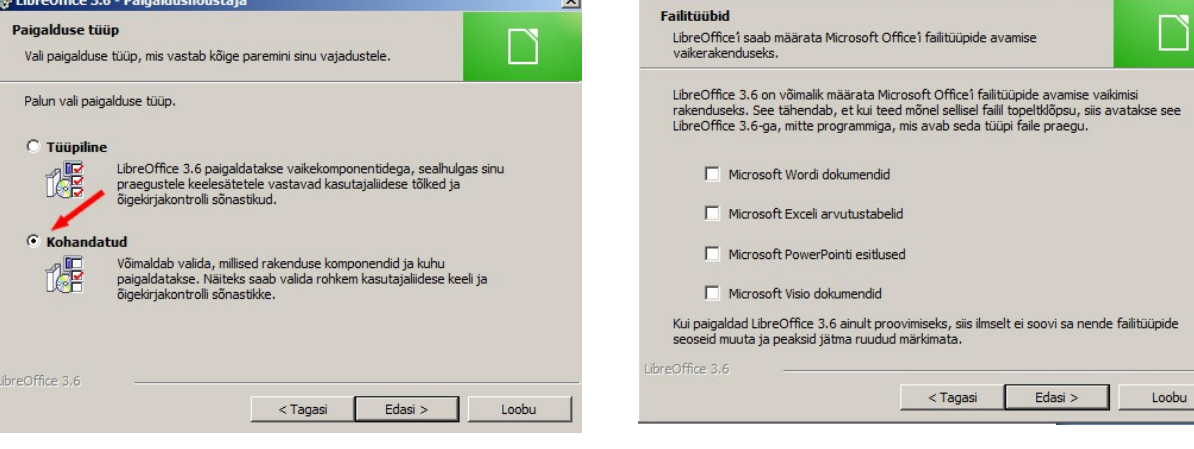

Peale installeerimise lõppu leiate töölaualt (või Start menüüst) LibreOffice ikooni, käivitage sealtkaudu programm.

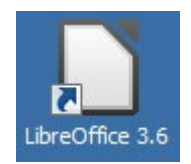

 $\vert x \vert$ 

## **2. CSV vormingusse salvestamine .xls faili alusel**

Peale Libre Office programmi käivitamist avaneb valikutega aken, klikime seal "Ava..." nupule.

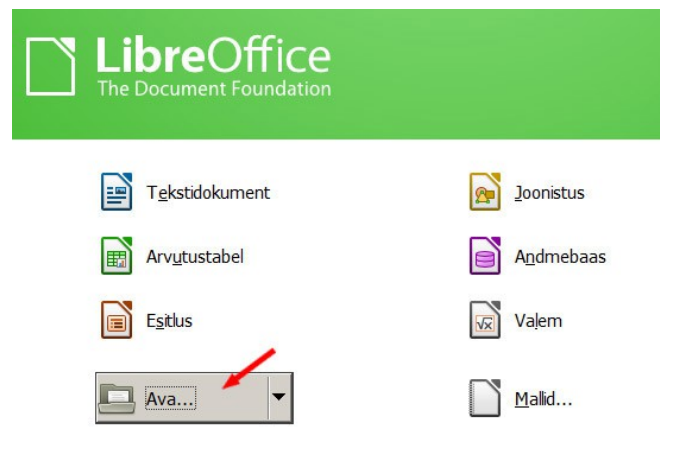

Otsime üles vajaliku aruandega .xls faili.

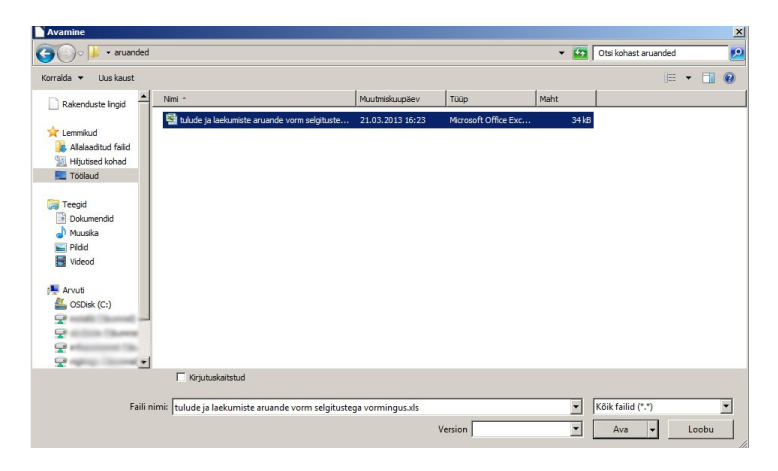

Kui aruanne on avatud, valime "Fail" menüüst "Salvesta kui".

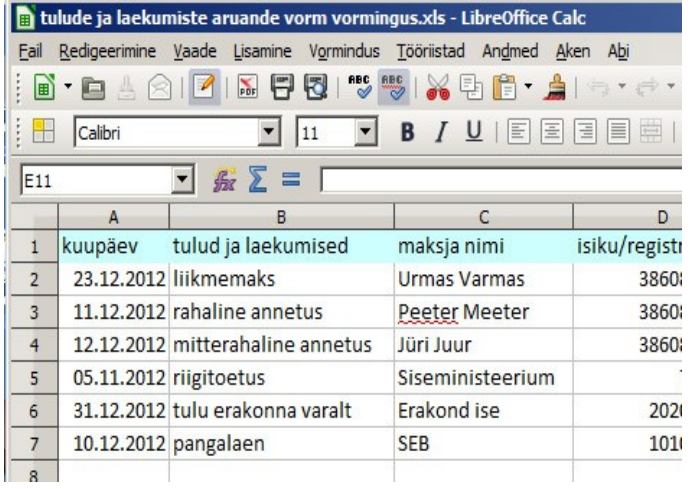

Avaneb tavapärane salvestusaken, kus saab vajadusel muuta sihtkausta ja faili nime, salvestustüübiks tuleb määrata "CSV- tekstifail".

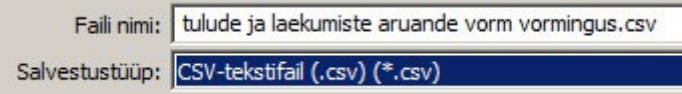

Järgmisena kuvab programm hoiatuse, vajutame vasakpoolset nuppu "Salvesta valitud vormingusse (CSV-tekstifail)".

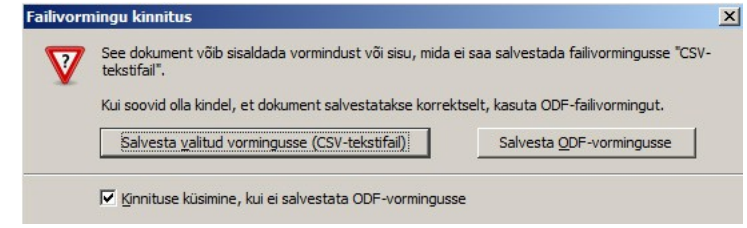

Nüüd avaneb aken peakirjaga "Tekstifailide eksportimine", kus "Märgistik" lahtris tuleb valida Unicode (UTF-8) ja "Väljade eraldaja" lahtris peab olema kindlasti semikoolon **;**

Kui need protseduurid tehtud, vajutame "Sobib" nupule, programm kuvab veel ühe hoiatuse, klõpsame seal ka "Sobib" ja sellega ongi .csv fail edukalt salvestatud.

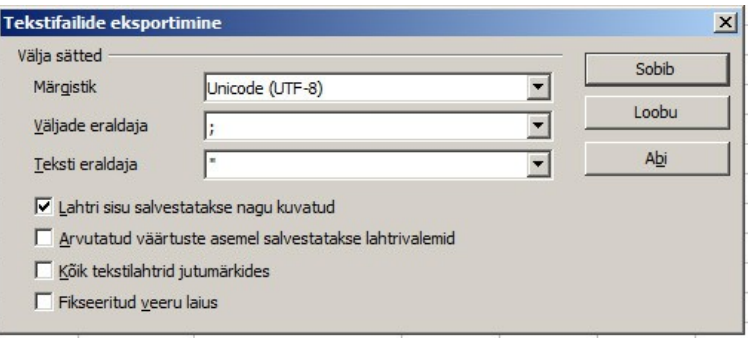